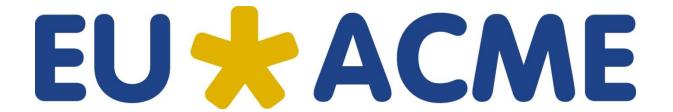

# How to register CME/CPD credits User's Manual

CME is a lifelong commitment and CME credits are the 'staples' of staying in practice and keeping the office doors open.

#### **Content of this manual:**

- 1. General login information
- 2. Checking your list of attended accredited activities
- 3. Selecting the CRR period
- 4. Selecting paediatric activities
- 5. Checking details and summary report
- 6. Generating and printing Credit Registry Report
- 7. Reporting an activity that was assigned incorrectly
- 8. Requesting credit points for activities that are not listed yet for activities already registered in the database
- 9. Requesting credit points for activities that are not listed yet for activities NOT already registered in the database
- 10. Forgot your username and/or password

# 1. General login information

Go to the webpage of the EU-ACME Programme – <u>www.eu-acme.org</u> and click on the <u>SIGN</u> *IN* button.

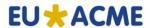

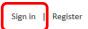

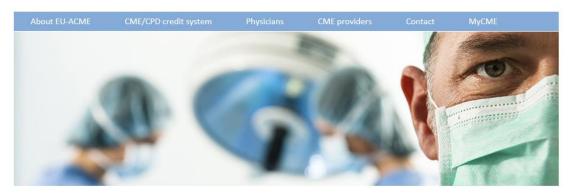

#### European Urology - Accredited Continuing Medical Education

The EU-ACME Programme in the initiative resulting from a close collaboration between the European Board of Urology (EBU) and the European Association of Urology (EAU).

Its primary task is assistance in the implementation, promotion and organization of Continuing Medical Education (CME) and Continuing Professional Development (CPD) among European urologists.

#### **EU-ACME Office offers:**

- registration of credit points for members of the urological society participating in the EU-ACME programme,
- · access to the online CME/CPD credit system
- the EU-ACME membership card for urologist participating in the programme,
- · yearly Credit Registry Report listing all collected CME/CPD credit points,
- registration of accredited on national and/or European level CME events.
- · assistance in obtaining European Accreditation.

The pop-up will show up where you will be requested to enter your username and password.

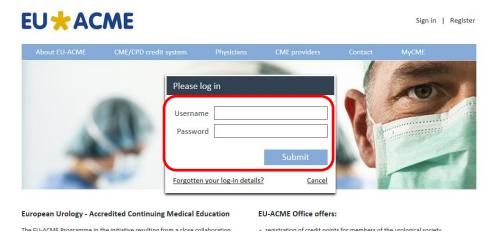

After clicking on SUBMIT button you will be logged to your personal webpage – MyCME - where you may:

- check and edit your personal data,
- check the collected credit points,
- add missing activities
- generate and print Credit Registry Report
- change your password.

# 2. Checking your list of attended accredited activities

When clicking on the Credit Registry Report button you will enter the list with the activities you attended for which the credit points were granted.

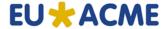

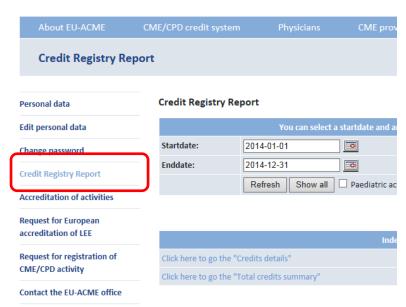

# 3. Selecting the CRR period

The standard settings are showing the activities from the current year.

In order to view activities from other periods you need to either change the <u>STARTDATE</u> and <u>ENDDATE</u> (by clicking of the calendar next to the date) or click on the button <u>SHOW ALL</u>.

#### Credit Registry Report

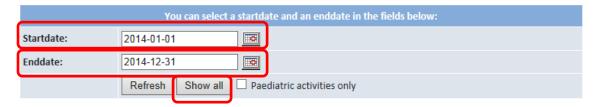

#### 4. Selecting paediatric activities

If you are a member of the European Society for Paediatric Urology (ESPU) you may check and select only paediatric activities.

#### **Credit Registry Report**

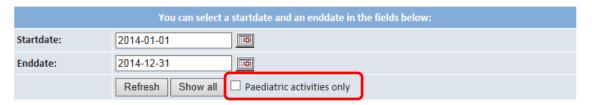

# 5. Checking details and summary report

By clicking on the CREDIT DETAILS - you will be routed to the list of all activities

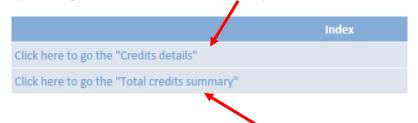

while by clicking on <u>TOTAL CREDITS SUMMARY</u> – you will be routed to the summary of collected credits by category and year.

<u>CREDIT DETAILS</u> – shows listed activities with code, title, date, place and number of assigned credits.

| Code      | Activity<br>Description                   | Date   | City   | Country             | Cat. | Credits | Uploaded documents                   |  |
|-----------|-------------------------------------------|--------|--------|---------------------|------|---------|--------------------------------------|--|
| ACC10     | Accreditation                             |        | Arnhem | Netherlands,<br>The | 5    | 2.00    |                                      |  |
| ACC11     | EBU<br>Accreditation<br>Committee<br>2011 | 31 Dec | Arnhem | Netherlands,<br>The | 5    | 2.00    |                                      |  |
| ACC12     | Accreditation                             |        | Arnhem | Netherlands,<br>The | 5    | 2.00    | UEMS_Report_of_meeting_Feb_2014.docx |  |
| Sub Total |                                           |        |        |                     | 6.00 |         |                                      |  |
| Total:    |                                           |        |        |                     | 6.00 |         |                                      |  |

Additionally when you register an activity and upload a copy of a proof (e.g. certificate of attendance) it will be listed next to the event. You have always access to all your certificates.

<u>CREDITS SUMMARY</u> – shows the total number of collected credits per category and year.

| Ci    | redit summary report | Total |      |         |  |
|-------|----------------------|-------|------|---------|--|
|       | CPD Cat. 5           | СМЕ   | CPD  | CME+CPD |  |
| 2010  | 2.00                 | 0.00  | 2.00 | 2.00    |  |
| 2011  | 2.00                 | 0.00  | 2.00 | 2.00    |  |
| 2012  | 2.00                 | 0.00  | 2.00 | 2.00    |  |
| Total | 6.00                 | 0.00  | 6.00 | 6.00    |  |

# 6. Generating and printing Credit Registry Report

After the required period is selected you may generate and print the Credit Registry Report (CRR) online.

By clicking on <u>DOWNLOAD REPORT IN PDF</u> button the CRR will be generated based on selected period in PDF format which you may either print or save to your local directory.

By clicking on <u>OPEN REPORTS IN BROWSER</u> button the CRR will open in separate window of the internet browser.

**Credit Registry Report** 

|                                                                                             | You can select a startdate and an enddate in the fields below: |  |  |  |  |
|---------------------------------------------------------------------------------------------|----------------------------------------------------------------|--|--|--|--|
| Startdate:                                                                                  | 2010-01-01                                                     |  |  |  |  |
| Enddate:                                                                                    | 2014-04-17                                                     |  |  |  |  |
|                                                                                             | Refresh Show all Paediatric activities only                    |  |  |  |  |
|                                                                                             |                                                                |  |  |  |  |
|                                                                                             |                                                                |  |  |  |  |
|                                                                                             | Index                                                          |  |  |  |  |
| Click here to go the "C                                                                     | redits details"                                                |  |  |  |  |
| Click here to go the "T                                                                     | otal credits summary"                                          |  |  |  |  |
|                                                                                             |                                                                |  |  |  |  |
|                                                                                             |                                                                |  |  |  |  |
| ☑ I will generate and print my CRR online. I do not wish to receive a copy by regular mail. |                                                                |  |  |  |  |
| Download reports in                                                                         | PDF Open reports in browser                                    |  |  |  |  |

#### a. CRR online - no hard copy

If you would prefer to generate and print the hard copy of the CRR yourself and do not wish to receive a hard copy of the CRR anymore please check the below marked box.

Credit Registry Report

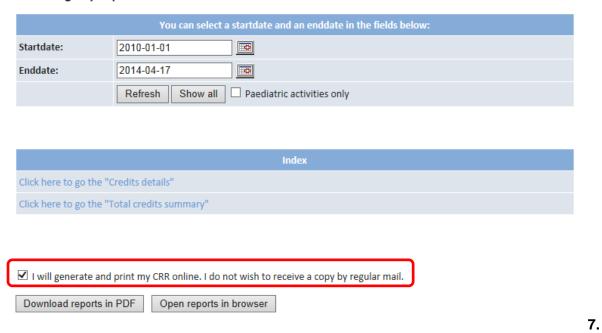

## Reporting an activity that was assigned incorrectly

If one of the activities is incorrectly entered you may click on the icon to inform the EU-ACME office that this activity was incorrectly assigned.

| cuments | S Uploaded documents | . Cred | Ca  | Country             | City   | Date   | Activity<br>Description | Code  |
|---------|----------------------|--------|-----|---------------------|--------|--------|-------------------------|-------|
|         | 0                    | 2.     | , 5 | Netherlands,<br>The | Arnhem | 31 Dec | EBU<br>Accreditation    | ACC10 |
|         | 0                    | 2.     | , 5 |                     | Arnhem |        |                         | ACC10 |

After clicking on the button the window will pop-up where you can put the note to the office and then click on the button <u>SEND REPORT</u>. The message will be send to the EU-ACME office.

# Report incorrect assigned activity

Here you can send an email to the EU-ACME office when your activity is incorrectly assigned. If you want to make a note, please fill in the note field.

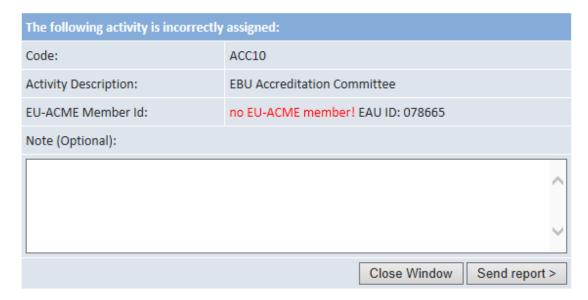

# 8. Requesting credit points for activities that are not on your list yet – for activities already registered in the database

If you would like to register activity which is not yet listed under your account please click on REQUEST FOR REGISTRATION OF CME/CPD ACTIVITY.

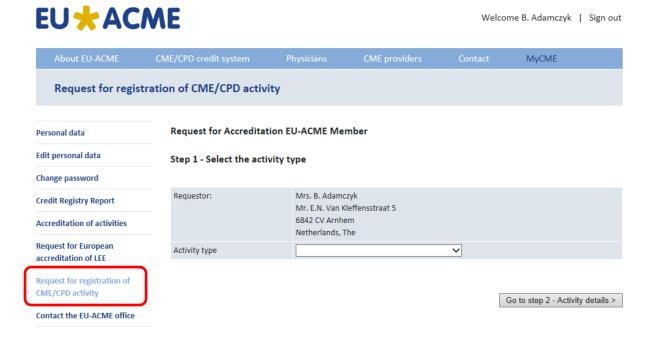

#### Request for Accreditation EU-ACME Member

#### Step 1 - Select the activity type

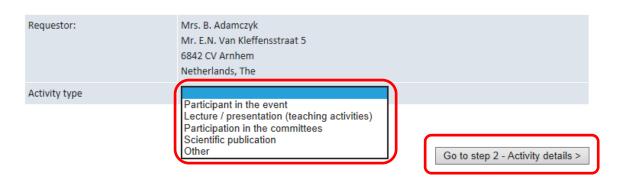

**Step 1:** From the drop down list you need to choose correct activity type:

- participation in the event,
- lecture (teaching activities),
- presentation,
- scientific publication,
- other.

After the correct activity type is chosen you may click on the <u>GO TO STEP 2 – ACTIVITY DETAILS</u> button.

**Step 2:** First search for activity – it is possible that the activity is already registered in our database. Select accredited activity you participated in. The selection can be done by Activity name, Activity type, country, city or dates or combination of these data.

#### Request for Accreditation EU-ACME Member

Step 2 - Select the activity

| 1                        | Here you scurch for an activity by filling      | <sub>6</sub> one of the criteria below: |              |
|--------------------------|-------------------------------------------------|-----------------------------------------|--------------|
| Search by Activity name: |                                                 |                                         |              |
| Search by activity type: | ~                                               |                                         |              |
| Search by country:       |                                                 | <b>~</b>                                |              |
| Search by city:          |                                                 |                                         |              |
| Start date:              | Select a date by clicking the icon.             |                                         |              |
| End date:                | Select a date by clicking the icon.  2014-05-15 |                                         | Search >>    |
| < Go to Step 1 - Selec   | t the activity type                             | Go to step 3 - Indicate participa       | ated dates > |
| < Go to Step 1 - Select  | t the activity type                             | Go to step 3 - Indicate participa       | ated dates > |

Clicking on << or >> will change the year. Clicking on < or > will change the month.

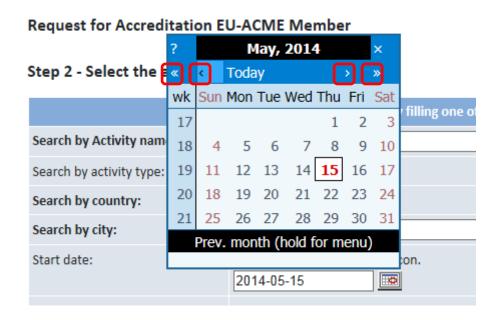

After entering the selection criteria and clicking on the SEARCH button the list of all accredited activities corresponding with the selection is displayed.

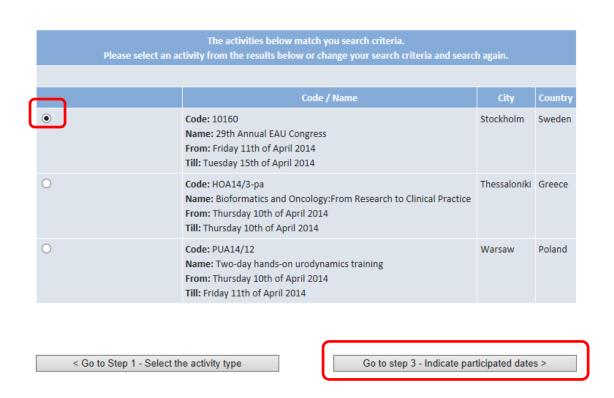

You need to mark the activity you participated in and click on the button <u>Go to step 3 – Indicating participating dates.</u>

In step 3 you need to indicate which date(s) you participated in the accredited activity.

#### Request for Accreditation EU-ACME Member

Step 3 - Indicate the dates and teaching hours

| Personal and activity details |                                                                                |  |  |  |  |
|-------------------------------|--------------------------------------------------------------------------------|--|--|--|--|
| Requestor:                    | Mrs. B. Adamczyk Mr. E.N. Van Kleffensstraat 5 6842 CV Arnhem Netherlands, The |  |  |  |  |
| Title of the activity:        | ADVANCED COURSE IN LAPAROSCOPIC UROLOGICAL SURGERY                             |  |  |  |  |
| Activity code:                | 10263                                                                          |  |  |  |  |
| Type of activity:             | Course                                                                         |  |  |  |  |
| City:                         | BARRETOS - SP                                                                  |  |  |  |  |
| Country:                      | Brazil                                                                         |  |  |  |  |
| Start day:                    | Thursday 24th of April 2014                                                    |  |  |  |  |
| End day:                      | Saturday 26th of April 2014                                                    |  |  |  |  |
| Total credits:                | 18.00                                                                          |  |  |  |  |

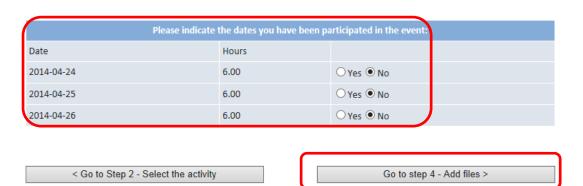

After marking the date you need to click on the button <u>Go to step 4 – Add files</u>, where you will have the possibility of attaching the copies of document proof, e.g. certificate of attendance. By clicking on Select file(s) you will be able to upload the files from your computer.

Request for Accreditation EU-ACME Member

Step 4 - Add file with wea certificate / proof

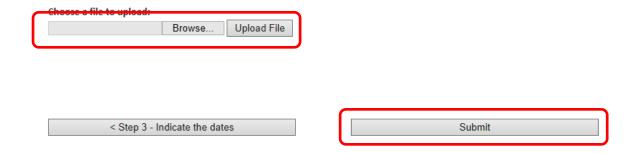

Clicking on the button <u>SUBMIT</u> will complete the procedure. The information will be send to the EU-ACME office and credits will be added to your account.

# 9. Requesting credit points for activities that are not on your listed yet – for activities NOT already registered in the database

Request for Accreditation EU-ACME Member

Step 1 - Select the activity type

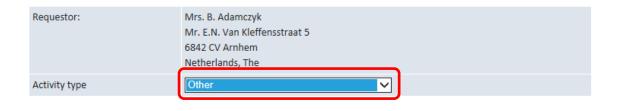

Go to step 2 - Activity details >

**Step 1:** From the drop down list you need to select the activity type:

- "other" and click on the GO TO STEP 2 – ACTIVITY DETAILS button.

Request for Accreditation EU-ACME Member

Step 2 - Add activity details

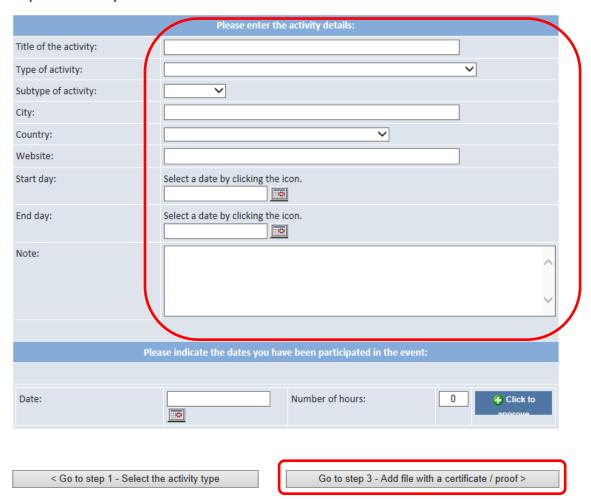

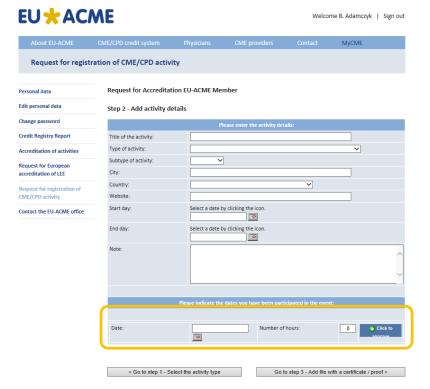

When you enter activity details please select the date and insert the number of hours.

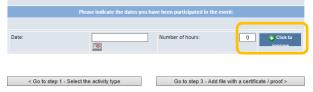

Then click on this button – Click to approve.

You will be automatically forwarded to the next page.

If you have participated in the event more than only one day, please click on button – back to Step 2.

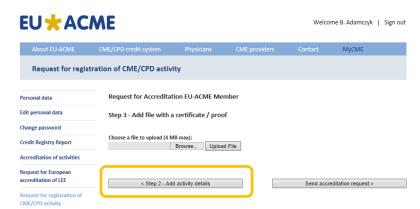

Please repeat this for all days until all dates of participation were inserted. Afterwards please enter for all days the number of hours of participation time.

If all entries have been made click on the button GO TO STEP 3 – ADD FILE WITH A CERTIFICATE / PROOF, were you will have the possibility to attach documents, e.g. certificates of attendance.

# 10. Forgot your username and/or password?

If you forgot your username and/or password please click on Forgotten your log-in details? Link.

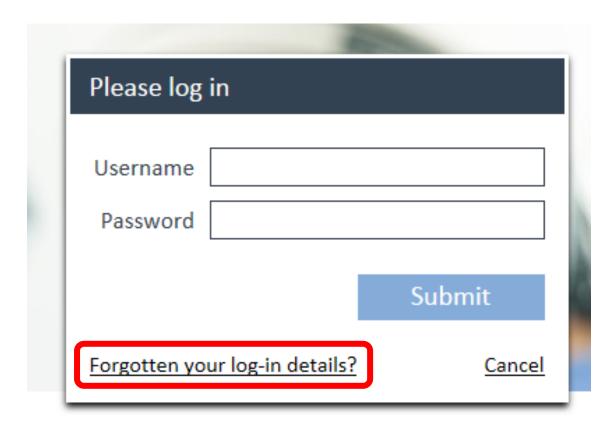

You will be routed then to the website where you will be asked to enter either USERNAME or E-MAIL ADDRESS

| F4                                                                                                    |
|----------------------------------------------------------------------------------------------------|
| Forgot your password?                                                                                                 |
| You can either enter your username OR your email address, after which your login details will be sent to you by email |
|                                                                                                    |
|                                                                                                    |
| Username:                                                                                                    |
| Email:                                                                                                    |
|                                                                                                    |
| Submit                                                                                                    |

The message with the link to reset your password will be sent to your default e-mail address.